## **System konfigurieren**

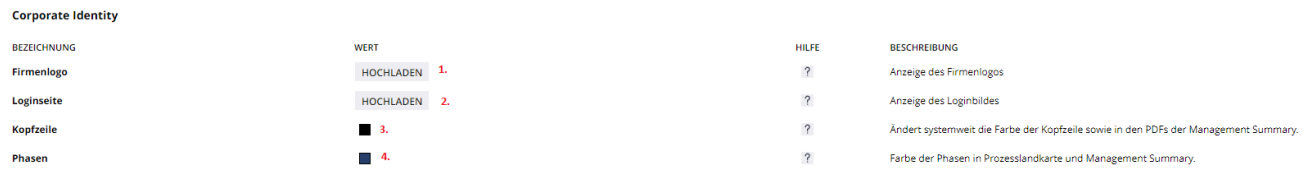

1. Firmenlogo für die Kopfzeile Hochladen, nach dem Einloggen ist Ihr Firmenlogo nun oben Links in der Kopfzeile zu sehen.

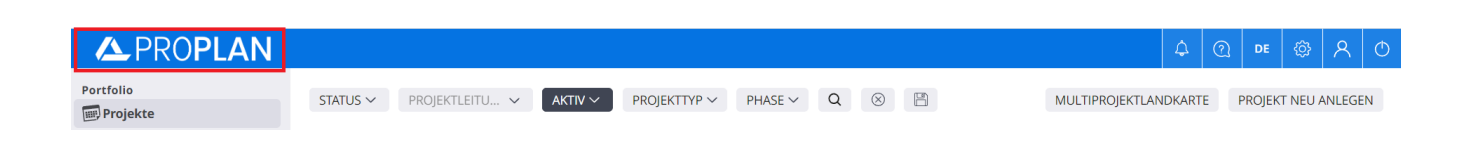

2. Bild für die Loginseite Hochladen, dort sehen Sie nun den Standardlogin mit ihrem personalisierten Loginbild.

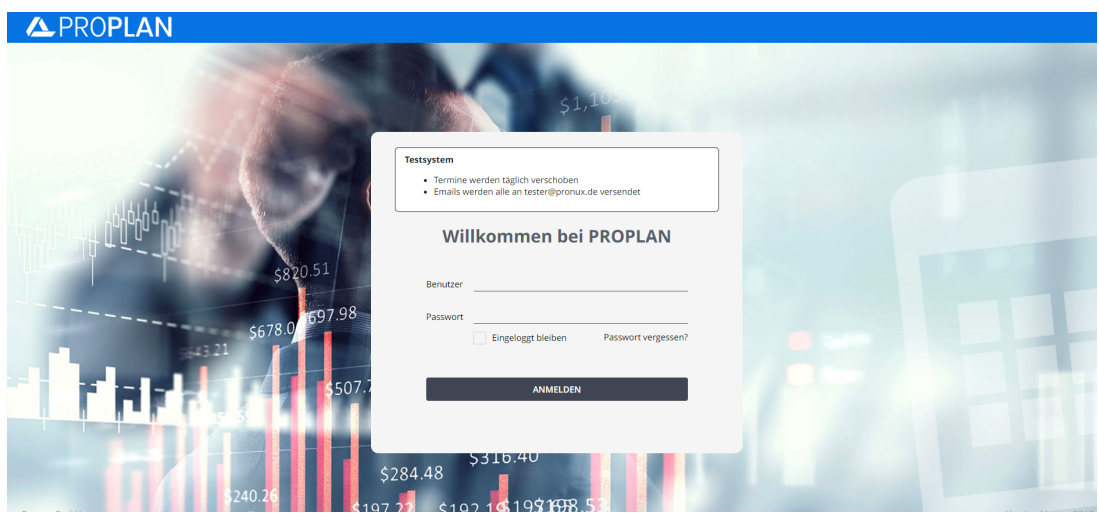

3. Die Farbe der Kopfzeile Bestimmen, durch ein Klick auf das Quadrat können sie Farbe der Kopfzeile bestimmen, welches bereits Ihr Logo enthalten sollte

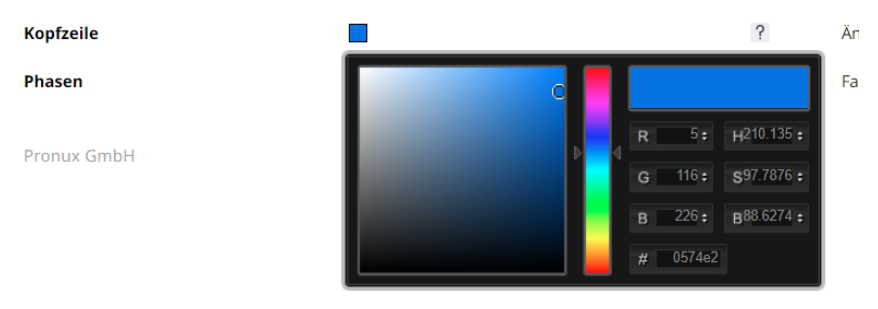

4. Auch hier öffnet sich sich die Farbauswahl, dort können Sie die Farbe der Phasen in der Prozesslandkarte anlegen

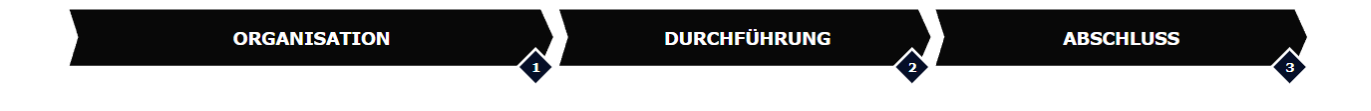